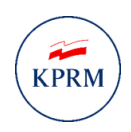

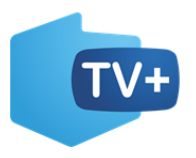

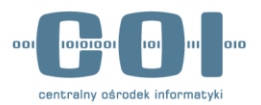

# **Program dofinansowania zakupu odbiornika cyfrowego**

# **Wniosek o przyznanie świadczenia na zakup odbiornika cyfrowego**

**INSTRUKCJA UŻYTKOWNIKA**

**Numer wersji: 1.1 Data ostatniej aktualizacji: 2022-04-26**

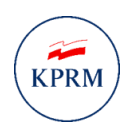

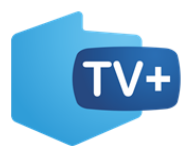

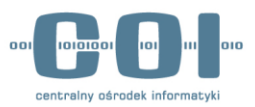

# <span id="page-1-0"></span>Historia zmian

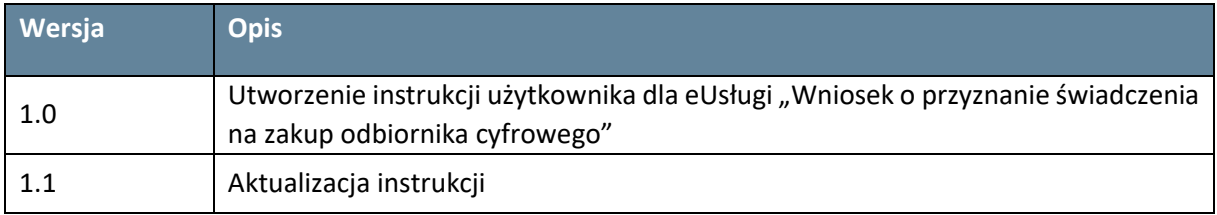

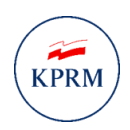

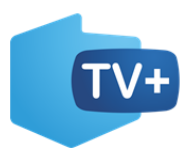

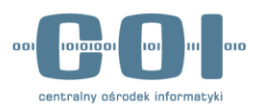

# **SPIS TREŚCI**

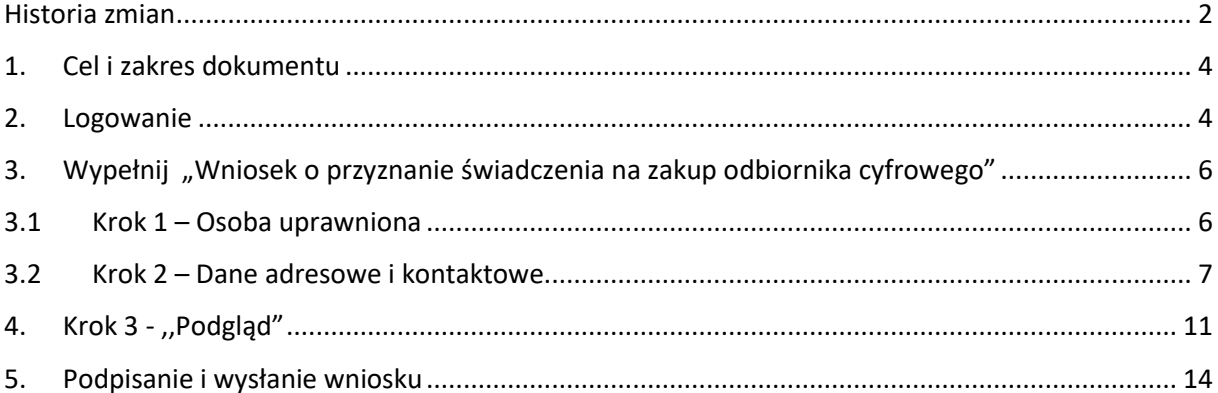

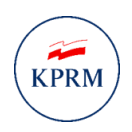

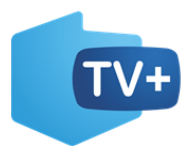

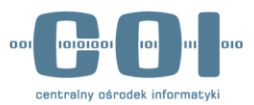

# <span id="page-3-0"></span>1. Cel i zakres dokumentu

Celem dokumentu jest przedstawienie funkcjonowania Usługi umożliwiającej złożenie wniosku o przyznanie świadczenia na zakup odbiornika cyfrowego w programie dofinansowania zakupu odbiornika cyfrowego przez obywatela. Usługa jest udostępniona na portalu gov.pl.

# <span id="page-3-1"></span>2. Logowanie

W celu uruchomienia usługi wejdź na stronę <https://www.gov.pl/> i wpisz w wyszukiwarce nazwę usługi: "Wniosek o przyznanie świadczenia na zakup odbiornika cyfrowego".

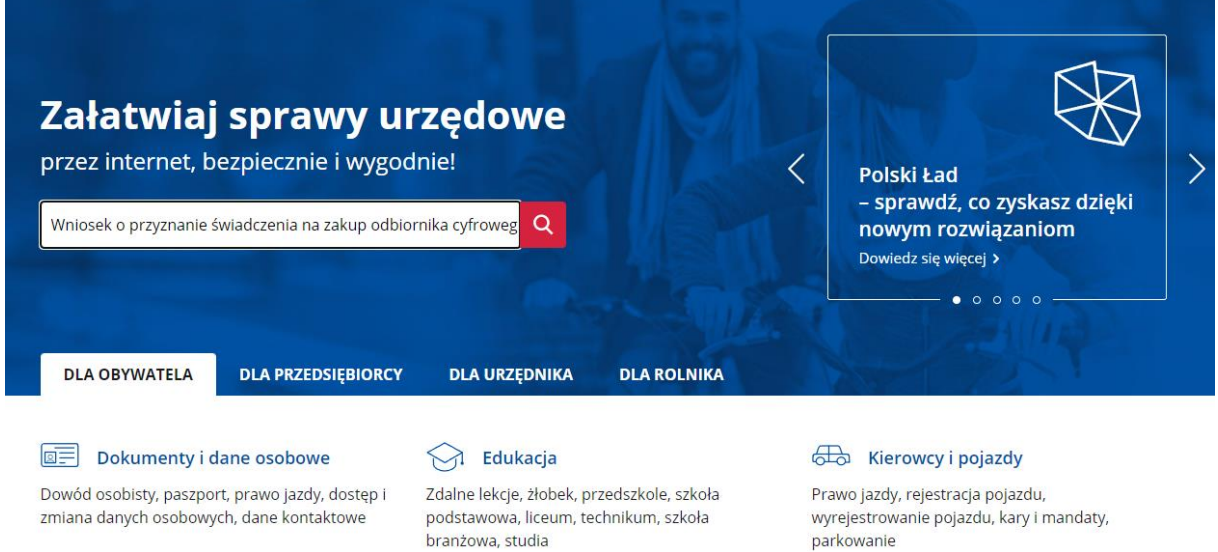

*Rysunek 1 Wyszukiwarka na GOV.PL*

Po wyszukaniu wyświetli się karta informacyjna usługi na której znajdziesz niezbędne informacje dotyczące usługi oraz przycisk **,,Złóż wniosek".** Po jego naciśnięciu zostaniesz przekierowany do strony logowania.

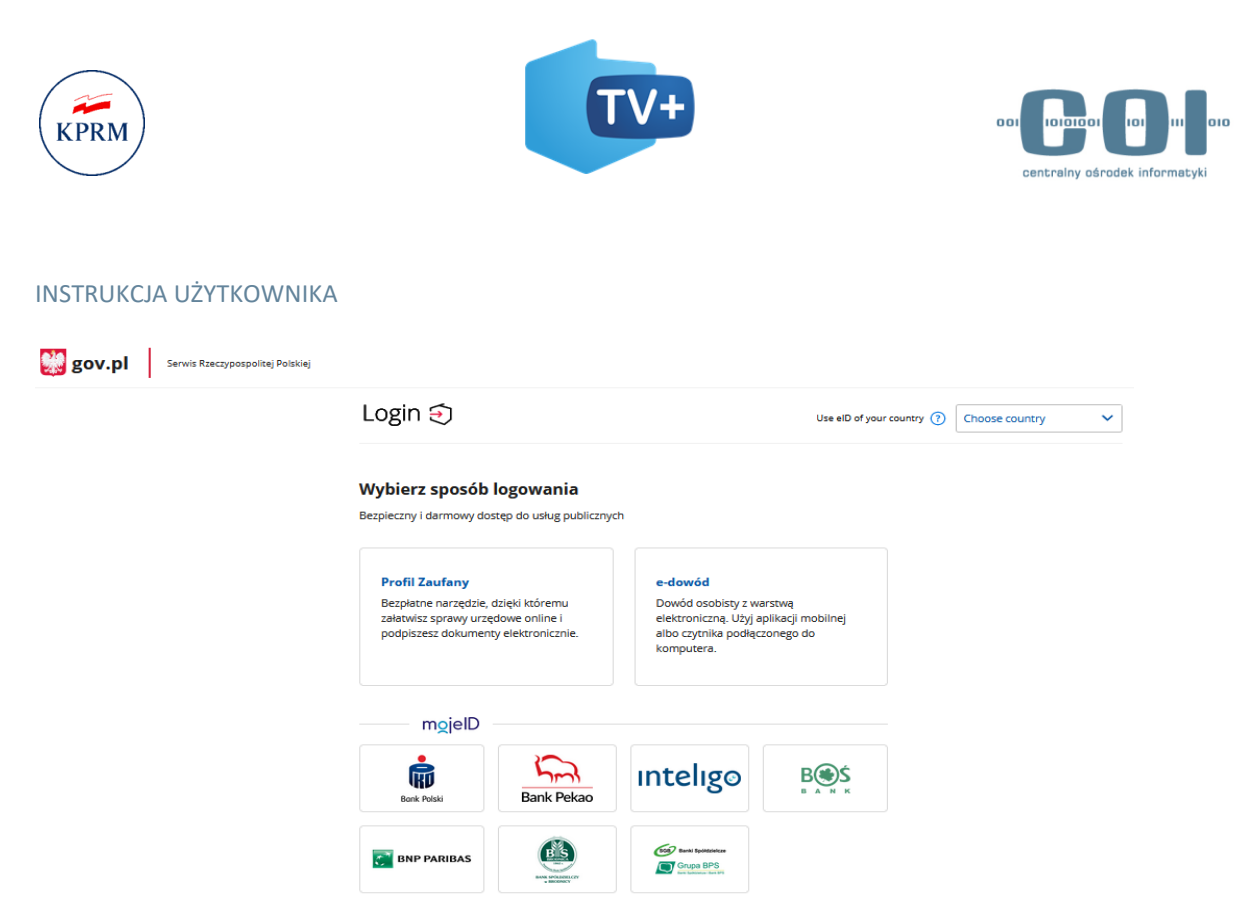

#### *Rysunek 2 Strona logowania*

W przypadku logowania profilem zaufanym, wpisz dane logowania (login lub e-mail oraz hasło) albo skorzystaj z logowania się przy pomocy banku lub innego dostawcy tożsamości.

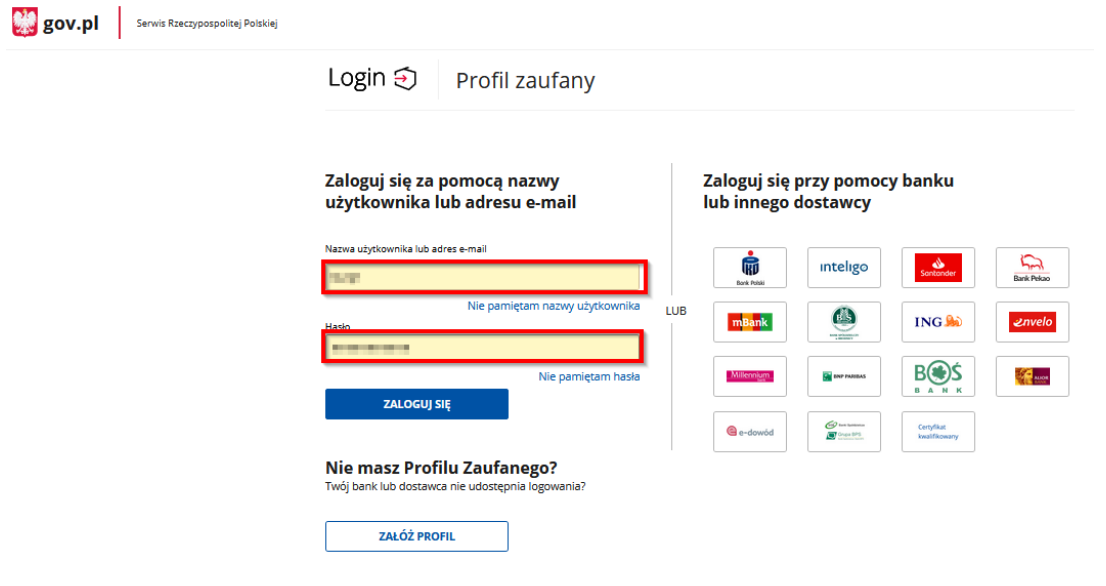

*Rysunek 3 Logowanie za pomocą profilu zaufanego*

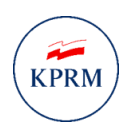

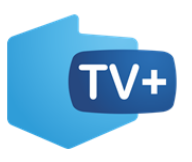

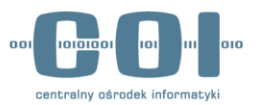

# <span id="page-5-0"></span>3. Wypełnij "Wniosek o przyznanie świadczenia na zakup odbiornika cyfrowego"

## <span id="page-5-1"></span>3.1 Krok 1 – Osoba uprawniona

Po wyświetleniu się pytania ,,Dla kogo chcesz uzyskać świadczenie?", będzie już zaznaczona opcja **"Dla siebie"**. Następnie kliknij "DALEJ"..

命 > Mój Gov > Wniosek o przyznanie świadczenia na zakup odbiornika cyfrowego

# **Wniosek o przyznanie** świadczenia na zakup odbiornika cyfrowego

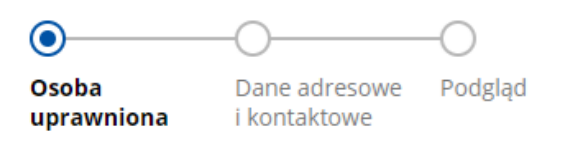

# Dla kogo chcesz uzyskać świadczenie?

## O Dla siebie

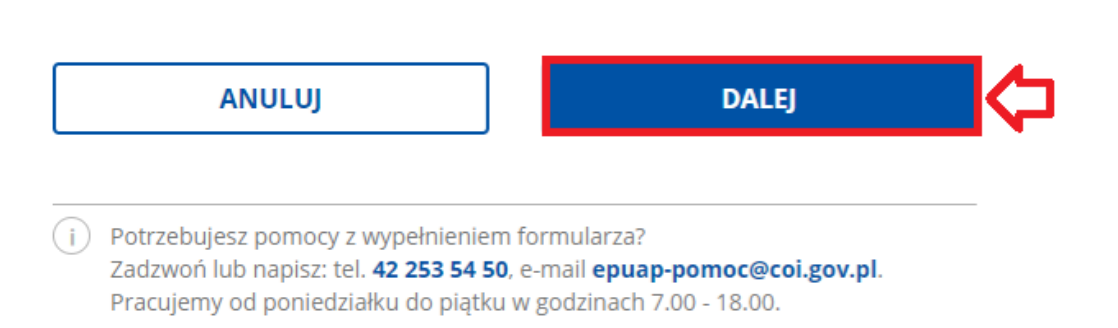

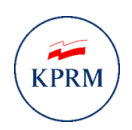

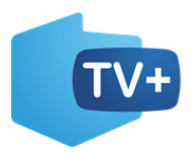

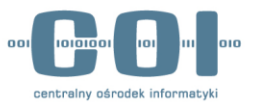

# <span id="page-6-0"></span>3.2 Krok 2 – Dane adresowe i kontaktowe

W sekcji "Twoje dane" sprawdź zgodność swoich danych:

- **Imię,**
- **Nazwisko,**
- **PESEL**.

UWAGA! Jeśli dane nie zgadzają się musisz je poprawić. Aby to zrobić, wejdź na stronę <https://pz.gov.pl/pz/help> i pobierz dokument "Instrukcja Uzytkownika PZ". Zgodnie z wytycznymi zawartymi w punkcie 5 instrukcji ,,zarządzanie kontem PZ" popraw swoje dane w profilu zaufanym.

Jeżeli dane są prawidłowe przejdź do dalszego wypełniania wniosku.

# **Wniosek o przyznanie** świadczenia na zakup odbiornika cyfrowego

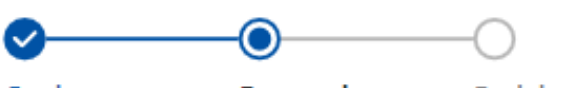

Osoba uprawniona

Dane adresowe Podglad i kontaktowe

**Twoje dane** 

**STANISŁAW** 

Imie

**KOWALSKI** 

Nazwisko

Numer PESEL

Data urodzenia

54030123491

01.03.1954

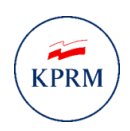

Gmina

Ulica

91.

*LABORERS* 

Numer lokalu

WASHINGTON PRASA PERMIT

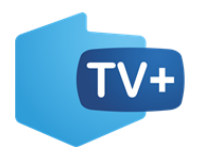

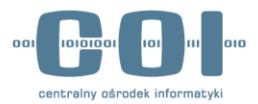

## INSTRUKCJA UŻYTKOWNIKA

W sekcji **"Podaj adres gospodarstwa domowego**" wybierz czy adresem gospodarstwa domowego dla którego ubiegasz się o kod świadczenia jest **"Adres twojego zameldowania"** czy **"Inny adres"**.

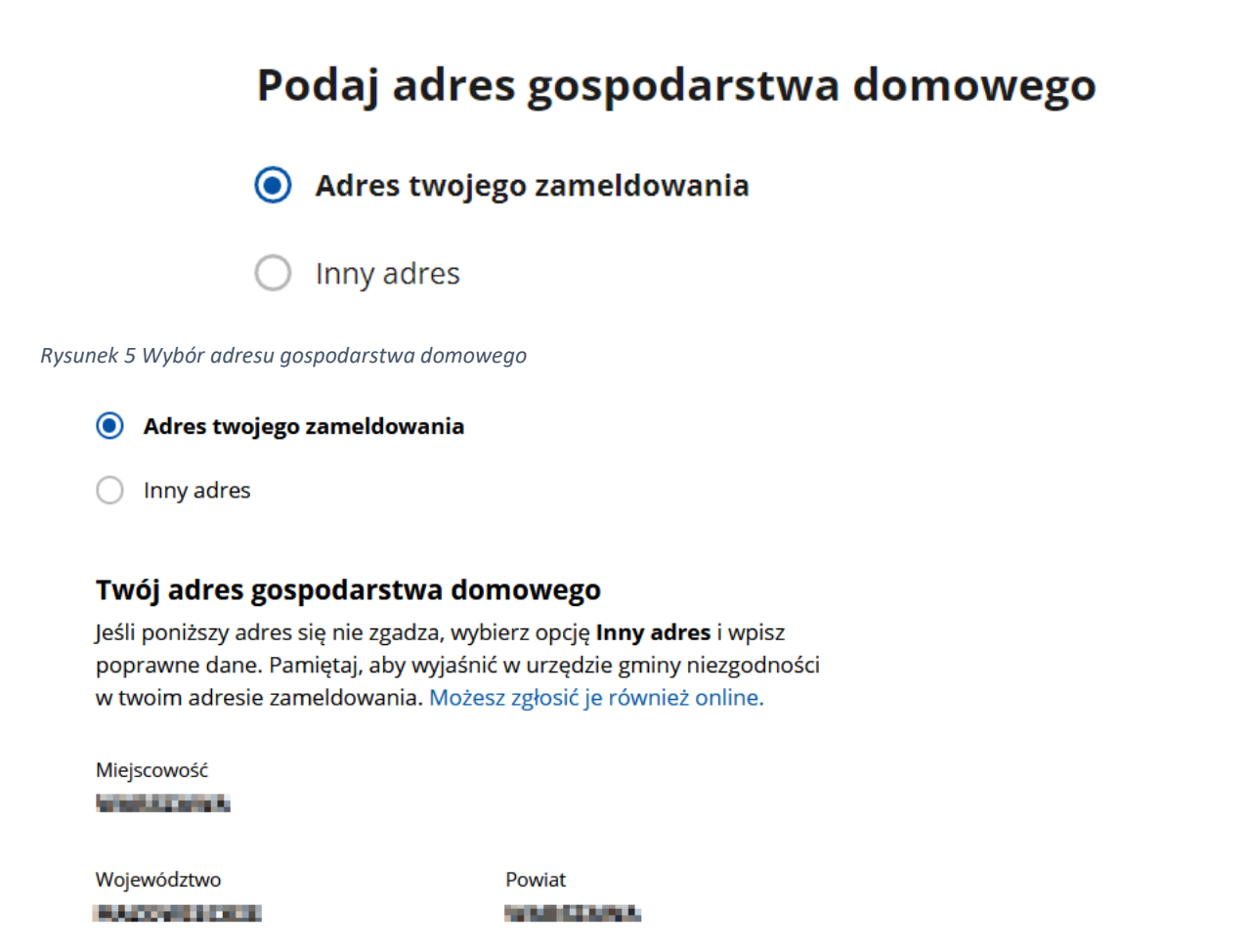

Kod pocztowy

Numer domu

001126

補助

*Rysunek* 6 *Zaciągnięty adres zameldowania jako adres gospodarstwa domowego*

Przy wyborze "Inny adres" należy wpisać najpierw miejscowość.

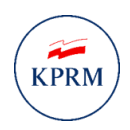

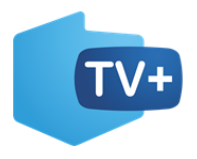

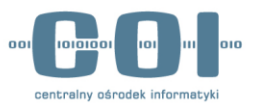

## Podaj adres gospodarstwa domowego

- Adres twojego zameldowania
- **O** Inny adres

#### Wpisz adres gospodarstwa domowego

Jeśli nie możesz znaleźć miejscowości, dopisz nazwę gminy lub powiatu, lub województwa. Nie wstawiaj żadnych przecinków. Na przykład jeśli szukasz miejscowości Ruda w gminie Tarczyn, wpisz: Ruda Tarczyn.

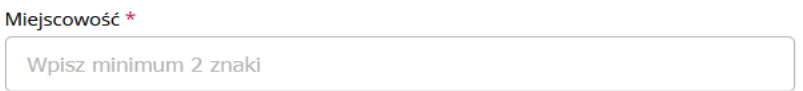

#### *Rysunek* 7 *inny adres- miejscowość*

Po wpisaniu miejscowości automatycznie zaciągnie się: województwo, powiat, gmina. Kod pocztowy nazwa ulicy, numer domu oraz numer lokalu należy wpisać samodzielnie.

### Wpisz adres gospodarstwa domowego

Jeśli nie możesz znaleźć miejscowości, dopisz nazwę gminy lub powiatu, lub województwa. Nie wstawiaj żadnych przecinków. Na przykład jeśli szukasz miejscowości Ruda w gminie Tarczyn, wpisz: Ruda Tarczyn.

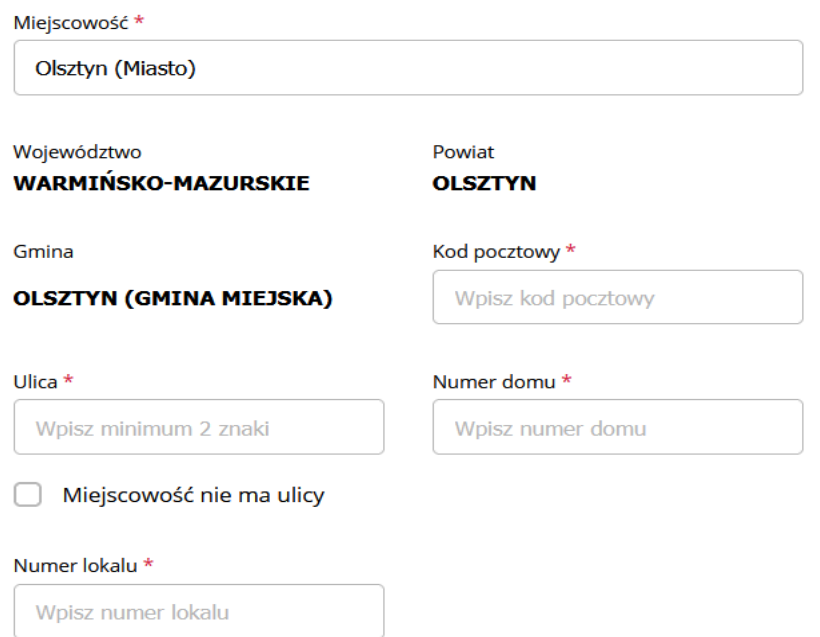

*Rysunek* 8 *inny adres- pozostałe pola*

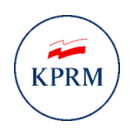

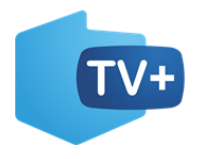

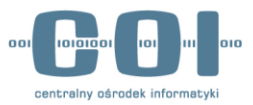

Następnie wpisz dane kontaktowe potrzebne do realizacji świadczenia.

## Wpisz dane kontaktowe potrzebne do realizacji świadczenia

Na adres e-mail wyślemy kod świadczenia. Na numer telefonu – podczas płatności w sklepie – wyślemy dodatkowy kod, który potwierdza płatność. Uwaga! Oba kody trzeba podać sprzedawcy podczas zakupu.

Adres e-mail, na który wyślemy kod świadczenia \*

to off House Lon

Numer telefonu komórkowego, którym potwierdzisz płatność \*

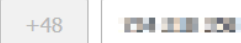

#### *Rysunek* 9 *dane kontaktowe*

Następnie musisz przeczytać i zaznaczyć wszystkie oświadczenia.

## **Oświadczenia**

- Oświadczam, że nie mogę samodzielnie ponieść kosztów zakupu odbiornika cyfrowego. Nie pozwala na to sytuacja materialna mojego gospodarstwa domowego.\*
- Oświadczam, że gospodarstwo domowe o adresie podanym we wniosku nie uzyskało świadczenia na zakup odbiornika cyfrowego. \*
- Oświadczam, że jestem świadomy/świadoma odpowiedzialności karnej za złożenie fałszywego oświadczenia: kto, składając zeznania mające służyć za dowód w postępowaniu sądowym lub w innym postępowaniu prowadzonym na podstawie ustawy, zeznaje nieprawdę lub zataja prawdę, podlega karze pozbawienia wolności od 6 miesięcy do 8 lat. Podstawa prawna: art. 233 §1 Kodeksu karnego. \*

#### *Rysunek* 10 *oświadczenia*

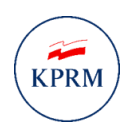

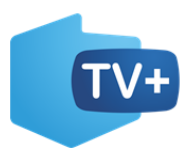

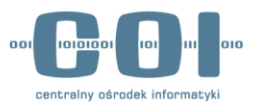

# <span id="page-10-0"></span>4. Krok 3 - ,,Podgląd"

Po zaznaczeniu oświadczeń i zweryfikowaniu wypełnionych danych, kliknij w przycisk "Dalej". Zostaniesz przeniesiony na stronę e-podpis, gdzie będziesz mógł zobaczyć podgląd wniosku i go podpisać. Zanim przejdziesz do podpisu, musisz zapoznać się z informacją jak przetwarzane są dane osobowe. Po zapoznaniu się z klauzulą informacyjną kliknij w przycisk "Przejdź dalej".

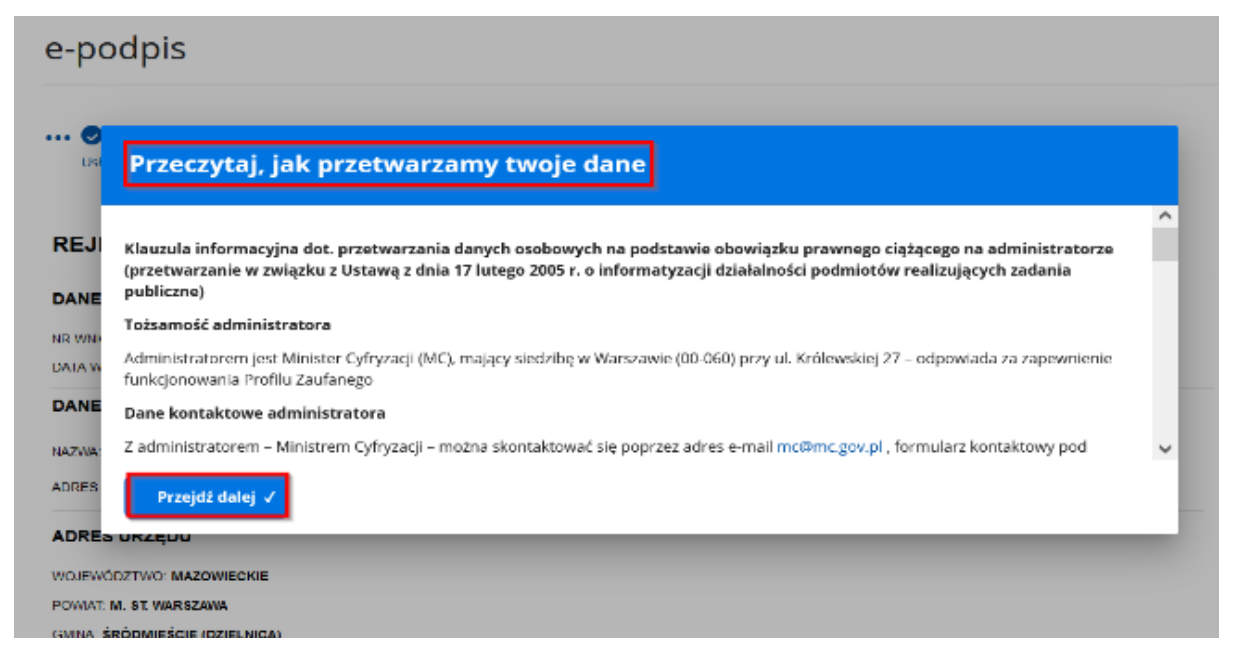

*Rysunek 11 E-podpis - klauzula informacyjna*

Po kliknięciu "Przejdź dalej" wyświetli się podgląd wniosku. Ponownie zweryfikuj, czy wszystkie wprowadzone dane są prawidłowe. Jeżeli tak, kliknij przycisk "Podpisz i wyślij", natomiast jeśli chcesz wrócić do formularza kliknij **,,Wróć do edycji".**

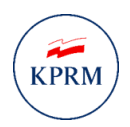

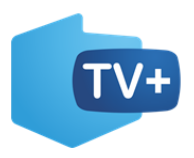

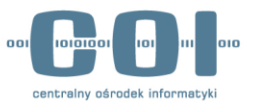

Koniec

#### INSTRUKCJA UŻYTKOWNIKA

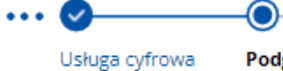

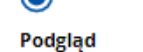

Podpis Wybór sposobu podpisu

# **Wniosek o przyznanie** świadczenia na zakup odbiornika cyfrowego

## **Wniosek przyjmie**

**MINISTER CYFRYZACJI** 

## Wnioskodawca

Imię: STANISŁAW Nazwisko: KOWALSKI

## Dane osoby uprawnionej do uzyskania świadczenia

Imię: STANISŁAW Nazwisko: KOWALSKI Numer PESEL: 54030123491 Data urodzenia: 01.03.1954

#### Adres gospodarstwa domowego

Miejscowość: WARSZAWA Województwo: MAZOWIECKIE Powiat: WARSZAWA Gmina: WARSZAWA-URSYNÓW Kod pocztowy: 03-234 **Ulica: ALTERNATYWY** Numer domu: 32 Numer lokalu: 2

*Rysunek 12 podgląd wniosku cz.1*

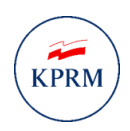

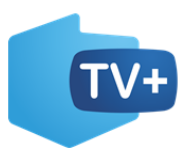

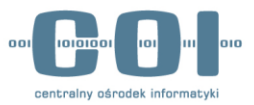

# Dane kontaktowe potrzebne do realizacji świadczenia

Na adres e-mail wyślemy kod świadczenia. Na numer telefonu - podczas płatności w sklepie - wyślemy dodatkowy kod, który potwierdza płatność. Uwaga! Oba kody trzeba podać sprzedawcy podczas zakupu.

Adres e-mail: NAZWA@DOMENA.COM Numer telefonu komórkowego: +48 123 321 456

## Oświadczenia

- · Oświadczam, że nie mogę samodzielnie ponieść kosztów zakupu odbiornika cyfrowego. Nie pozwala na to sytuacja materialna mojego gospodarstwa domowego.
- · Oświadczam, że gospodarstwo domowe o adresie podanym we wniosku nie uzyskało świadczenia na zakup odbiornika cyfrowego.
- · Oświadczam, że jestem świadomy/świadoma odpowiedzialności karnej za złożenie fałszywego oświadczenia: kto, składając zeznania mające służyć za dowód w postępowaniu sądowym lub w innym postępowaniu prowadzonym na podstawie ustawy, zeznaje nieprawdę lub zataja prawdę, podlega karze pozbawienia wolności od 6 miesięcy do 8 lat. Podstawa prawna: art. 233 §1 Kodeksu karnego.

(1) Uwaga! Jeśli widzisz błędy na podglądzie, wróć do edycji danych.

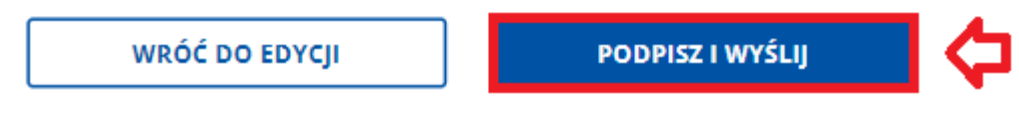

*Rysunek 13 Podgląd wniosku cz.2* 

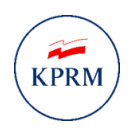

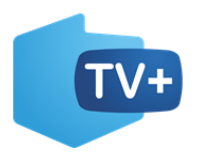

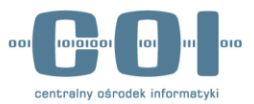

# <span id="page-13-0"></span>5. Podpisanie i wysłanie wniosku

**Wybierz sposób podpisu pod dokumentem elektronicznym**. Wniosek możesz podpisać **podpisem zaufanym**, **podpisem osobistym** lub **podpisem kwalifikowanym**. Instrukcja pokazuje najbardziej popularny sposób podpisu, czyli podpis zaufany. Po wyborze podpisu zaufanego kliknij "PRZEJDŹ DO **PODPISU".**

## **Wybierz podpis**

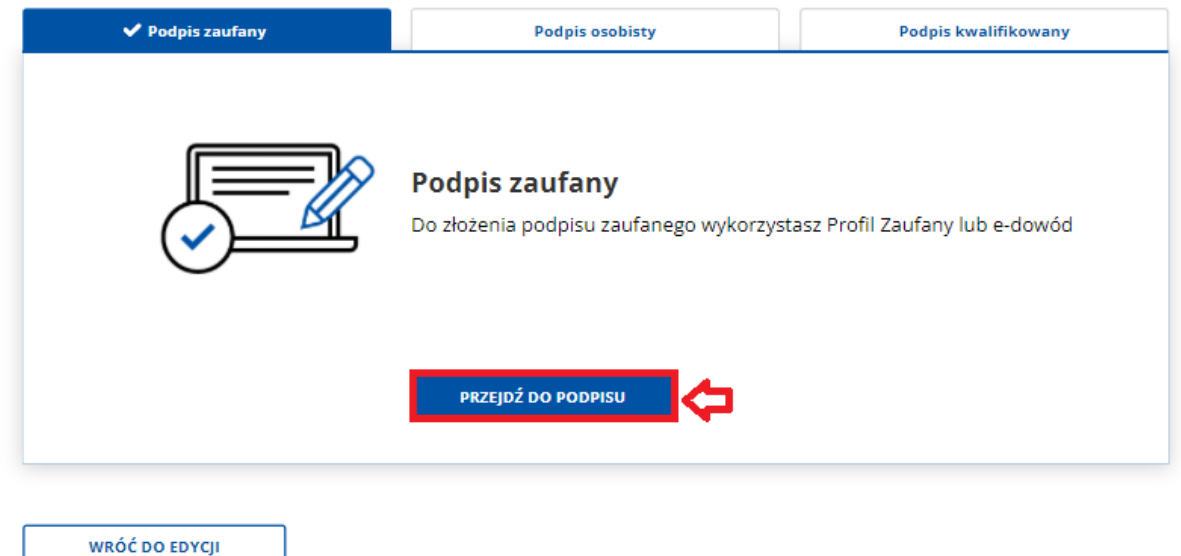

*Rysunek 14 Wybór sposobu podpisu*

System wyświetli dwa sposoby złożenia podpisu zaufanego: za pomocą profilu zaufanego i za pomocą profilu osobistego. Kliknij "Profil zaufany".

| Usługa cyfrowa                                                 | Podglad | <b>Wybór sposobu</b><br>podpisu | Podpis | Koniec                                    |
|----------------------------------------------------------------|---------|---------------------------------|--------|-------------------------------------------|
|                                                                |         |                                 |        |                                           |
|                                                                |         |                                 |        |                                           |
|                                                                |         |                                 |        | Wybierz sposób złożenia podpisu zaufanego |
|                                                                |         |                                 |        |                                           |
|                                                                |         |                                 |        |                                           |
|                                                                |         |                                 |        |                                           |
|                                                                |         |                                 |        |                                           |
|                                                                |         |                                 |        |                                           |
|                                                                |         |                                 |        |                                           |
|                                                                |         |                                 |        | Profil osobisty w e-dowodzie              |
| <b>Profil Zaufany</b><br>Do złożenia podpisu zaufanego użyjesz |         |                                 |        | Do złożenia podpisu zaufanego użyjesz     |
| Profilu Zaufanego                                              |         |                                 |        | profilu osobistego                        |
|                                                                |         |                                 |        |                                           |

*Rysunek 15 Sposób złożenia podpisu zaufanego*

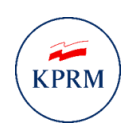

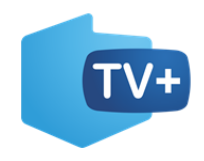

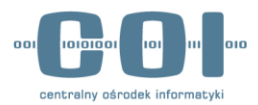

 $\overline{\mathsf{x}}$ 

## INSTRUKCJA UŻYTKOWNIKA

Po wyborze profilu zaufanego system wyświetli pole do **wpisania kodu SMS**, który został wysłany na numer telefonu komórkowego, jaki posiadasz w profilu zaufanym.

# Autoryzacja podpisania dokumentu

Wpisz poniżej kod autoryzacyjny, który wysłaliśmy na twój telefon

Kod autoryzacyjny z SMS-a nr 16 z dnia 29.09.2020:

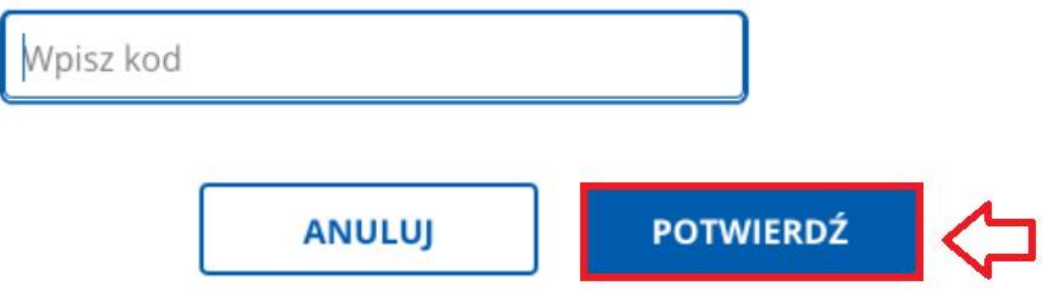

*Rysunek 16 Autoryzacja podpisania dokumentu*

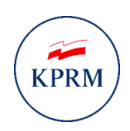

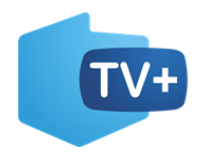

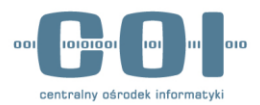

Po prawidłowym wpisaniu kodu autoryzacyjnego zostanie wyświetlony **ekran sukcesu** informujący, że wniosek o przyznanie świadczenia na zakup odbiornika cyfrowego został wysłany. Wniosek z kodem świadczenia otrzymasz na **adres e-mail podany w e-usłudze** lub na **skrzynce ePUAP.**

# Dziękujemy! Twój wniosek został wysłany

Wkrótce dostaniesz odpowiedź. Potwierdzenie wysłania wniosku wyślemy na twoją skrzynkę Gov (ePUAP). Wniosek znajdziesz w folderze Wysłane.

Jeśli spełniasz wymagania - na skrzynkę Gov (ePUAP) i adres e-mail dostaniesz kod świadczenia. Podaj go sprzedawcy przy zakupie odbiornika cyfrowego.

Pamiętaj! Podczas zakupu odbiornika musisz mieć przy sobie telefon, który został podany we wniosku. Sprzedawca poprosi cię o podanie dodatkowego kodu, który dostaniesz SMS-em. Tym kodem potwierdzisz płatność.

Liste sklepów, w których można kupić odbiornik cyfrowy z dofinansowaniem, udostępnimy na gov.pl. Sprawdzaj aktualności o nowej telewizji cyfrowej.

WRÓĆ DO MÓJ GOV

SPRAWDŹ SKRZYNKĘ GOV

*Rysunek 17 Ekran sukcesu*